# **GIGABYTE**

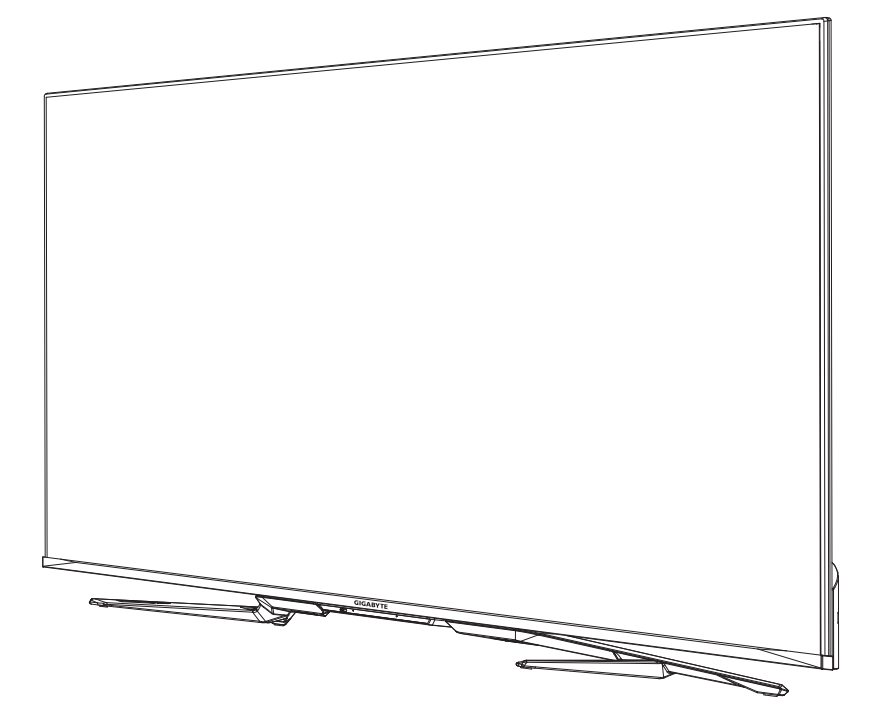

# **S55U** MONITEUR DE JEU

## GUIDE D'UTILISATION

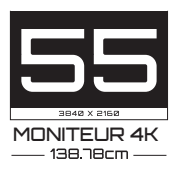

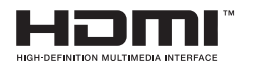

# **Contenu**

## **[Connexion](#page-3-0)**

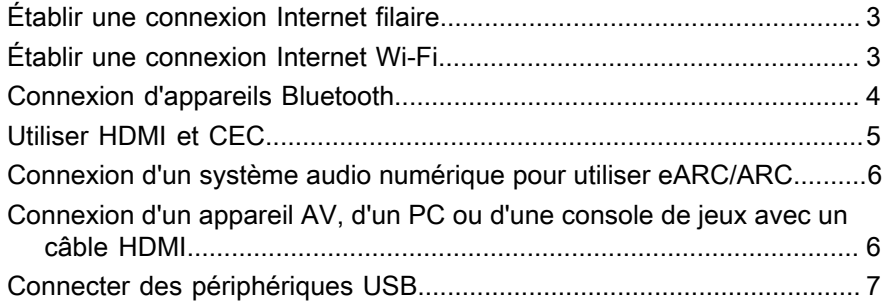

### **[Jeux](#page-9-0)**

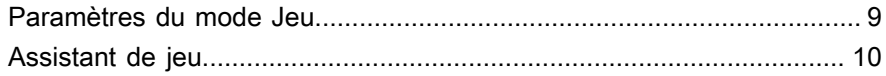

## **[Fonctions intelligentes](#page-11-0)**

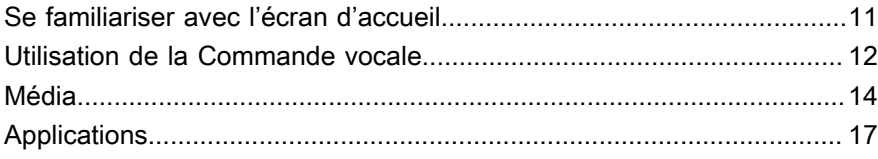

## **[Image et audio](#page-19-0)**

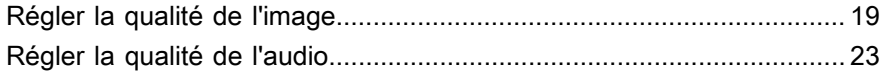

## **[Mode multi-écran](#page-26-0)**

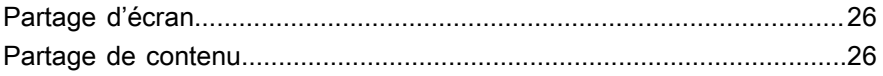

### **[Accessibilité et système](#page-28-0)**

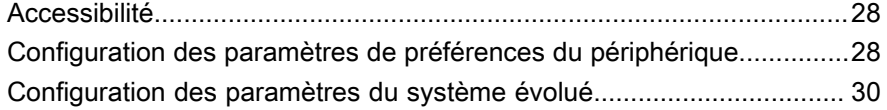

### **[Dépannage](#page-33-0)**

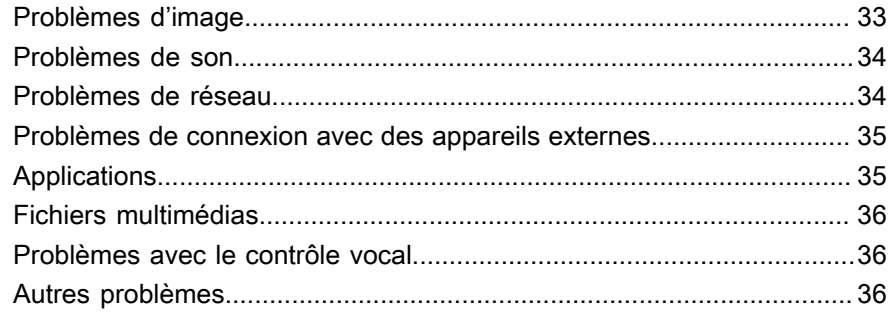

## **Utilisation du E-manuel**

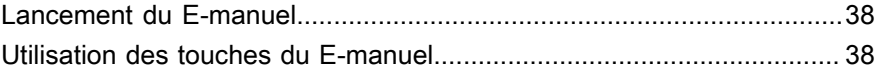

# <span id="page-3-0"></span>**Connexion**

## <span id="page-3-1"></span>**Établir une connexion Internet filaire**

## **Connexion à un réseau filaire (Ethernet)**

Appuyez sur la touche **o** pour sélectionner l'icône  $\widehat{\bullet}$ , puis sélectionnez Réseau et Internet.

Pour accéder à Internet de manière câblée, il est recommandé d'utiliser un modem ou un routeur prenant en charge le protocole DHCP (Dynamic Host Configuration Protocol). Les modems et les routeurs fournissent automatiquement l'adresse IP, le masque de sous-réseau, la passerelle et DNS. Grâce à cette fonctionnalité, vous ne devez pas les saisir manuellement. La plupart des réseaux domestiques sont dotés de la fonction DHCP.

Voir l'illustration ci-dessous.

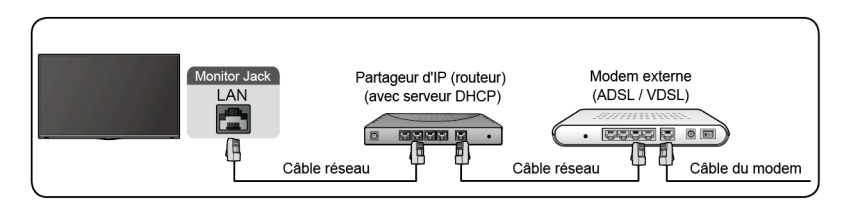

## <span id="page-3-2"></span>**Établir une connexion Internet Wi-Fi**

## **Connexion à un réseau Wi-Fi**

Appuyez sur la touche **o** pour sélectionner l'icône . puis sélectionnez **Réseau et Internet** > **Wi-Fi**.

Pour vous connecter à un réseau Wi-Fi disponible, assurez-vous que vous disposez du SSID et du mot de passe du routeur Wi-Fi avant de tenter de vous connecter.

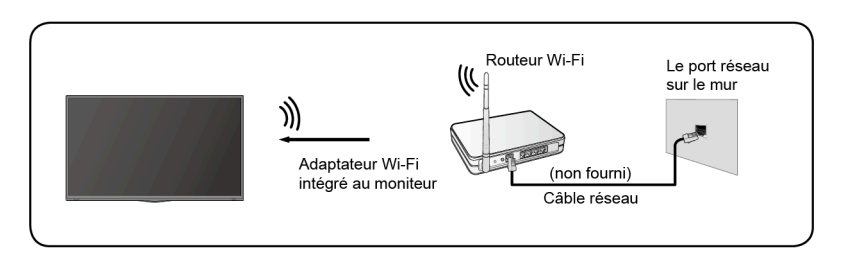

Pour accéder à Internet en Wi-Fi :

- **1.** Allumez votre Wi-Fi.
- **2.** La liste des réseaux s'affichera automatiquement.
- **3.** Sélectionnez un réseau Wi-Fi dans la liste, saisissez le mot de passe.
- **4.** Si la connexion réseau n'apparaît pas dans la liste, sélectionnez **Voir tout** pour afficher toute la liste, ou sélectionnez **Ajouter un nouveau réseau** pour saisir un nom de réseau Wi-Fi. Sélectionnez ensuite le type de mode de sécurité et saisissez le mot de passe.

## <span id="page-4-0"></span>**Connexion d'appareils Bluetooth**

## **Connexion d'un appareil Bluetooth**

Pour associer un appareil Bluetooth, tel qu'un casque Bluetooth, des enceintes, des claviers, une souris ou même des appareils mobiles :

- **1.** Avant d'associer vos appareils Bluetooth, assurez-vous qu'ils sont en mode d'association et placez-les à portée du moniteur. Pour mettre vos appareils Bluetooth en mode d'association, reportez-vous au manuel d'utilisation des appareils.
- **2.** Appuyez sur la touche **pour sélectionner l'icône ®**, et sélectionnez **Télécommande et accessoires** > **Ajouter accessoire** pour activer le mode d'association. Une liste des appareils Bluetooth disponibles s'affiche.
- **3.** Sélectionnez l'appareil souhaité dans la liste, puis suivez les instructions à l'écran. Si vous êtes invité à saisir un mot de passe, reportez-vous aux instructions du manuel d'utilisation de l'appareil. Une fois l'association terminée, l'appareil est connecté et enregistré dans le moniteur.

### **Remarque :**

• Vous devez d'abord dissocier un appareil jumelé si le nombre maximum d'appareils associés a été atteint.

## **Écouter l'audio du moniteur sur des appareils Bluetooth**

- **1.** Associez les appareils audio Bluetooth à l'aide de la fonction Bluetooth du moniteur. Reportez-vous au manuel d'utilisation de votre appareil audio tel qu'une enceinte Bluetooth, une barre de son et des écouteurs pour connaître les étapes détaillées de connexion et l'utilisation.
- **2.** Appuyez sur la touche **pour sélectionner l'icône (3)**, puis sélectionnez **Audio** > **Sortie Audio**, puis sélectionnez l'option **Bluetooth** pour écouter l'audio du moniteur sur des périphériques Bluetooth.

### **Remarque :**

• Des problèmes de compatibilité peuvent survenir en fonction de l'appareil **Bluetooth** 

• Le moniteur et l'appareil Bluetooth pourraient se déconnecter, en fonction de la distance entre eux.

## <span id="page-5-0"></span>**Utiliser HDMI et CEC**

Utilisez la télécommande du moniteur pour contrôler les périphériques externes connectés au moniteur via un câble HDMI. Les périphériques externes doivent prendre en charge la fonction HDMI et CEC.

### **Connexion d'un périphérique externe via la fonction HDMI et CEC**

Appuyez sur **c** pour sélectionner l'icône  $\odot$ , puis sélectionnez **Sources** > **Contrôles HDMI**.

- **1.** Réglez **Contrôles HDMI** sur Activé.
- **2.** Connectez un appareil compatible HDMI et CEC au moniteur.
- **3.** Allumer le périphérique externe connecté. L'appareil sera automatiquement associé au moniteur. Une fois la connexion terminée, vous pouvez utiliser la télécommande de votre moniteur pour ouvrir le menu de l'appareil connecté sur l'écran du moniteur et faire fonctionner l'appareil.

## **Activation de l'extinction automatique des périphériques**

Appuyez sur la touche  $\bigcirc$  pour sélectionner l'icône  $\bigcirc$ , puis sélectionnez **Sources** > **Extinction automatique des périphériques**.

Réglez sur Activer pour désactiver les appareils externes compatibles CEC lorsque le moniteur est éteint.

### **Activation de la mise sous tension automatique du moniteur**

Appuyez sur la touche pour sélectionner l'icône  $\odot$ , puis sélectionnez **Sources** > **Afficher la mise sous tension automatique**.

Réglez sur Activé pour allumer le moniteur lorsque des appareils externes compatibles CEC sont activés.

### **Remarque :**

- Des câbles HDMI doivent être utilisés pour connecter à votre moniteur des périphériques HDMI compatibles CEC.
- Les fonctions HDMI et CEC de l'appareil connecté doivent être activées.
- Si vous connectez un appareil HDMI non compatible avec les fonctions HDMI et CEC, toutes les fonctions de contrôle HDMI et CEC ne fonctionneront pas.
- Selon l'appareil HDMI connecté, les fonctions de contrôle HDMI et CEC peuvent ne pas fonctionner.

• Les fonctions HDMI et CEC prennent en charge les fonctions Lecture avec une seule touche, Contrôle de routage, Mise en veille du système, Transfert de nom OSD du dispositif, Passage de la télécommande, État d'alimentation de l'appareil et Contrôle du système audio.

## <span id="page-6-0"></span>**Connexion d'un système audio numérique pour utiliser eARC/ARC**

Si vous souhaitez utiliser la fonction Enhanced Audio Return Channel (eARC) ou Audio Return Channel (ARC) pour renvoyer le son du moniteur par un câble HDMI vers à un système audio numérique, vous pouvez le connecter au port HDMI 3 (eARC) de votre moniteur.

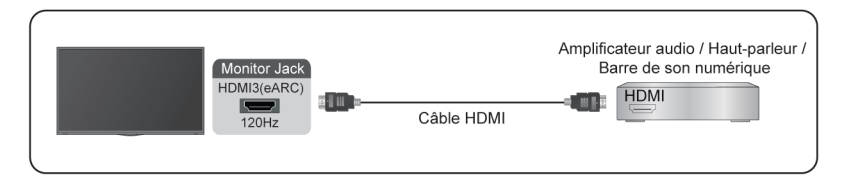

Cette fonction vous permet également de faire fonctionner le système audio à travers la télécommande de votre moniteur au lieu d'utiliser une télécommande pour chaque appareil.

Après la connexion :

- **1.** Activez le système audio.
- **2.** Appuyez sur **c** pour sélectionner l'icône **(3)**, puis sélectionnez **Audio** > **Sortie Audio** > **eARC/ARC**. Si l'appareil prend en charge la fonction eARC, sélectionnez d'abord **Audio** > **eARC** pour le régler sur Activé.

#### **Remarque :**

- Cette fonction est uniquement disponible lorsque le moniteur est connecté à un récepteur audio prenant en charge la fonction eARC/ARC.
- Si l'appareil dispose d'une fonction de sélection de source, vous devez la régler sur le moniteur.
- Lorsque ce port est utilisé comme fonction eARC/ ARC, il peut être utilisé comme entrée de signal lorsqu'un lecteur DVD est connecté à l'amplificateur et que l'amplificateur est connecté au moniteur simultanément. (Certains amplificateurs peuvent ne pas prendre en charge la connexion en série.)

## <span id="page-6-1"></span>**Connexion d'un appareil AV, d'un PC ou d'une console de jeux avec un câble HDMI**

Vous pouvez connecter un appareil AV, un PC ou une console de jeux avec un câble HDMI.

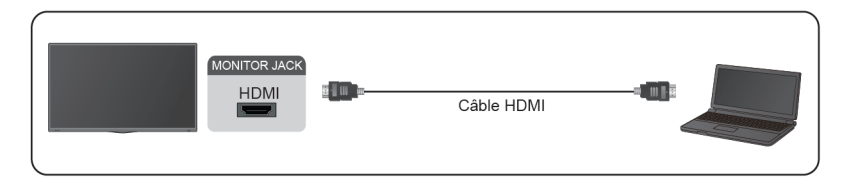

Après la connexion :

1. Mettez l'appareil sous tension.

2. Appuyez sur la touche de la télécommande, sélectionnez **HDMI** en tant que source d'entrée.

#### **Remarque :**

- Seuls les ports HDMI 3/4 prennent en charge la version HDMI 2.1. Si vous souhaitez utiliser la synchronisation UHD @120 Hz, sélectionnez d'abord **Menu** > **Format HDMI** > **Format amélioré**.
- Reportez-vous au « Guide d' Installation multilangue » pour plus d'informations sur les connexions.
- Certains périphériques, tels que les lecteurs DVD, doivent être réglés sur le mode Sortie HDMI dans les paramètres du périphérique. Veuillez consulter le manuel de l'utilisateur de votre périphérique pour les instructions.
- Si votre moniteur n'émet aucun son, modifiez les paramètres audio de l'appareil.

## <span id="page-7-0"></span>**Connecter des périphériques USB**

Connectez les périphériques USB tels que des disques durs, des clés USB et des appareils photo numériques pour parcourir les photos et écouter de la musique.

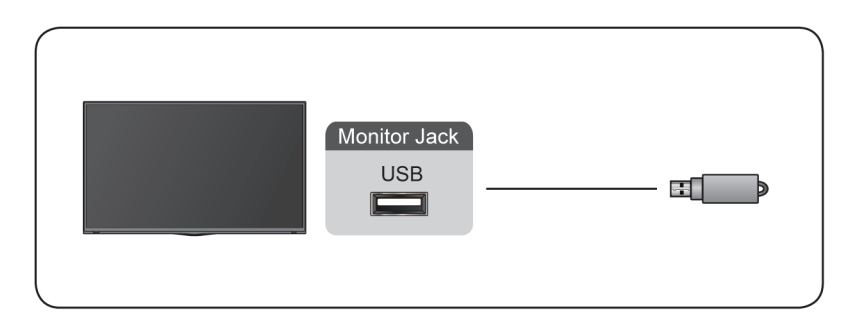

- Prend en charge les disques USB de 4 Go, 8 Go, 16 Go, 32 Go, 64 Go, 128 Go et d'autres tailles courantes du marché, et le disque dur de 8 To est actuellement pris en charge.
- Format pris en charge : NTFS, FAT32.

• Certains appareils photo numériques peuvent ne pas être compatibles avec le moniteur.

# <span id="page-9-0"></span>**Jeux**

## <span id="page-9-1"></span>**Paramètres du mode Jeu**

## **Activer le mode Jeux**

Appuyez sur **c** pour sélectionner l'icône  $\odot$ , puis sélectionnez **Image** > **Mode Image**.

Vous pouvez sélectionner le mode **Jeux** pour optimiser les paramètres du moniteur et profiter d'une expérience de jeu confortable avec un PC ou une console de jeux connectée au moniteur.

Dans le Mode Jeux :

- Réduire le délai de saisie pour s'assurer que chaque pression ou clic correspond à ce qui se passe à l'écran ;
- Améliorer la réactivité pour créer très peu de flou de mouvement ;
- Traiter avec précision les signaux au format YUV 4:4:4 pour restituer des couleurs d'image précises.

#### **Remarque :**

• Cette fonction peut ne pas s'appliquer à certaines sources d'entrée.

### **Activation du mode faible latence d'entrée**

Appuyez sur la touche  $\bigcirc$  pour sélectionner l'icône  $\bigcirc$ , puis sélectionnez **Image** > **Paramètres Avancés** > **Mode de décalage d'entrée faible**.

Vous pouvez profiter d'une expérience de visionnage fluide avec un périphérique externe connecté au moniteur lorsque le **Mode de décalage d'entrée faible** est activé.

#### **Remarque :**

• Lorsque le mode Jeu est sélectionné, la latence d'entrée ne sera pas automatiquement désactivée.

## **Activer FreeSync**

Appuyez sur **c** pour sélectionner l'icône  $\odot$ , puis sélectionnez **Image** > **Paramètres Avancés** > **FreeSync**.

Vous pouvez profiter d'une expérience de visionnage fluide avec un périphérique externe connecté au moniteur lorsque **FreeSync** est activé.

#### **Remarque :**

• Certaines fonctions peuvent ne pas être disponibles pour certains modèles/pays/régions.

## <span id="page-10-0"></span>**Assistant de jeu**

## **Information du jeu**

Sous l'entrée HDMI, appuyez sur la touche e de la télécommande pour sélectionner **Jeu**, puis sélectionnez **Information du jeu**.

Configurez les paramètres liés au jeu FPS (First Person Shooting).

• **Temps de jeu**

Sélectionnez le mode de compte à rebours, y compris Désactiver, Compter, Décompter. Pour désactiver cette fonction, désactivez le paramètre.

• **Rafraîchir la fréquence**

Activez ou désactivez le paramètre de taux de rafraîchissement en temps réel.

• **Emplacement des informations**

Spécifiez l'emplacement des informations à afficher à l'écran.

## **Pointeur**

Appuyez sur la touche e de la télécommande pour sélectionner **Jeu**, puis sélectionnez **Pointeur**.

Sélectionnez le type de pointeur souhaité en fonction de votre environnement de jeu. Cela rend la visée beaucoup plus facile.

## **Orientation de l'affichage**

Appuyez sur la touche de la télécommande pour sélectionner **Jeu**, puis activez ou déactivez **Orientation de l'affichage**.

Lorsque la fonction est activée, elle affiche les lignes d'alignement sur les quatre côtés de l'écran, vous offrant un outil pratique pour aligner parfaitement plusieurs moniteurs.

# <span id="page-11-0"></span>**Fonctions intelligentes**

## <span id="page-11-1"></span>**Se familiariser avec l'écran d'accueil**

La conception simple du menu de l'écran d'accueil facilite la navigation. Et vous pouvez facilement ajouter ou supprimer des applications dans l'interface de l'écran d'accueil en fonction de vos besoins.

Pour accéder à l'écran d'accueil, appuyez sur la touche  $\bigcirc$  de la télécommande et utilisez le D-pad pour faire votre choix.

Pour quitter l'écran d'accueil, appuyez sur la touche de la télécommande ou utilisez le D-pad pour déplacer le curseur sur l'icône **S** Sources en haut de l'écran, appuyez ensuite sur  $\odot$  pour entrer et sélectionnez la source d'entrée souhaitée.

## **Indicateurs et icônes en haut de l'écran d'accueil**

• **Assistant Google**

Vous pouvez rechercher des films, des chansons et plus en parlant.

• **Recherche Google**

Vous pouvez rechercher des films, des chansons et plus en saisissant un texte.

• **Notifications**

Les notifications peuvent provenir du système, d'un périphérique externe, d'une application, du lecteur multimédia, etc.

• **Sources**

Sélectionnez la source en fonction de l'appareil que vous avez connecté à votre moniteur.

• **Réseau et Internet**

Vous pouvez configurer le réseau et Internet.

• **Réglages**

Les paramètres vous permettent de configurer le moniteur, de définir des options d'application, d'ajouter des comptes et de modifier d'autres préférences.

• **Heure**

Vous pouvez toujours afficher l'heure actuelle sur l'écran d'accueil.

## **Nom des sections qui apparaissent sur l'écran d'accueil**

L'écran d'accueil comprend les sections suivantes :

#### • **Applications**

C'est l'emplacement à partir duquel vous pouvez accéder à toutes les applications de votre moniteur. Vous pouvez profiter d'un large éventail de services, y compris le streaming vidéo.

#### • **Lire suivant**

Vous pouvez sélectionner les types de contenu à lire ensuite.

Vous pouvez également ajouter manuellement un programme à lire ensuite en appuyant longuement sur un programme dans l'écran d'accueil.

#### • **Contenu recommandé**

Ici, le contenu premium s'affiche à l'écran, et vous pouvez rapidement accéder à ces contenus.

## **Gérer les applications sur la liste des applications**

Sélectionnez sur la ligne des applications, sélectionnez l'application que vous souhaitez ouvrir, supprimer ou déplacer, puis appuyez longuement sur la touche **ot** pour la gérer.

Si votre application préférée n'est pas sur votre écran d'accueil, sélectionnez votre application préférée et appuyez longuement sur la touche  $\mathbf{Q}$ , puis sélectionnez **Ajouter aux Favoris**.

## <span id="page-12-0"></span>**Utilisation de la Commande vocale**

La fonction Commande vocale peut ne pas être disponible pour certains modèles, pays ou régions.

## **Assistant Google**

Configurez Assistant Google , et profitez du service Assistant Google. Vous pouvez demander des informations, rechercher vos films préférés, contrôler votre moniteur et plus encore, simplement en demandant à Google Assistant.

Avant de configurer l'Assistant Google, connectez votre moniteur au réseau.

### **Connectez-vous à l'Assistant Google sur le moniteur**

- **1.** Accédez à > **Réglages** > **Préférences de l'appareil** > **Assistant Google**. Activez l'Assistant Google.
- **2.** Accédez à > **Réglages** > **Comptes et connexion**.
- **3.** Connectez-vous pour accéder aux nouvelles applications, recommandations, films , et plus encore de Google. Vous pouvez utiliser votre téléphone ou votre ordinateur, ou utiliser votre télécommande pour vous connecter. Vous pouvez également sélectionner l'Assistant Google dans le Guide lorsque vous allumez le moniteur pour la première fois.

### **Comment démarrer l'Assistant Google**

Vous pouvez choisir une façon de démarrer l'Assistant Google.

- Appuyez sur la touche pour sélectionner **Réglages** > **Préférences de l'appareil** > **Assistant Google**.
- Appuyez sur la touche **o** pour sélectionner l'icône  $\cdot$  /  $\cdot$  en haut de l'écran d'accueil pour **Assistant Google**.
- Appuyez sur la touche  $\bigcirc$  de la télécommande.

#### **Remarque :**

- La fonction Assistant Google peut ne pas être disponible pour certains modèles, pays ou régions.
- Les étapes de configuration ci-dessus peuvent varier en fonction des produits réels.

## **Commande vocale mains libres**

L'Assistant Google peut répondre à vos questions ou vous aider à modifier la configuration du moniteur.

Avant d'utiliser cette fonction, connectez le surveille à Internet et connectezvous à votre compte Google, en appuyant sur la touche  $\bigcirc$ , puis sélectionnez l'icône **Comptes et connexion**.

### **Comment configurer la commande vocale mains libres**

- **1.** Commutez la touche de contrôle en bas du moniteur sur  $\overline{O}$  pour activer l'Assistant Google.
- **2.** Démarrez une conversation en disant « Hey Google », et la barre de dialogue apparaît en bas de l'écran du moniteur. En même temps, le voyant lumineux s'allume.
- **3.** Continuez le dialogue, tel que « Quel temps fait-il ? » ou « Augmenter le volume ».

### **Mode sans écran**

### > **Réglages** > **Système évolué** > **Mode sans écran**

Parler à l'Assistant Google même lorsque l'écran est éteint.

En mode sans écran, l'Assistant Google est toujours disponible pour vous aider même lorsque l'écran n'est pas allumé. Dites simplement « Hey Google ».

Cette fonction affectera la consommation d'énergie en veille. Pour la désactiver, appuyez sur la touche **o** pour sélectionner l'icône **(3)**, puis sélectionnez **Système évolué** > **Mode sans écran**.

#### **Remarque :**

• L'Assistant Google et certaines fonctions sont disponibles pour certains pays, régions ou langues.

## <span id="page-14-0"></span>**Média**

Média est l'emplacement central où vous pouvez afficher ou écouter différents types de contenu, tels que des photos, de la musique et des films. Vous pouvez afficher le contenu multimédia de manières suivantes :

- Une clé USB ou un disque dur.
- Compatibles avec les téléphones mobiles, tablettes ou tout autre appareil personnel compatible. Vous pouvez diffuser des films, de la musique et des photos stockés sur un appareil personnel compatible et lire ou regarder le contenu sur votre moniteur.

## **Parcourir le contenu**

Vous avez deux façons d'accéder aux médias :

- Insérez un périphérique USB. Un message d'invite apparaît vous demandant si vous souhaitez ouvrir la page Média.
- Lorsque votre périphérique USB est connecté au moniteur qui n'affiche pas la page Média, appuyez sur la touche pour sélectionner **Applications** > **Média**.

Pour parcourir le contenu en fonction du type de média auquel vous souhaitez accéder :

- **1.** Naviguez jusqu'à l'onglet de menu approprié sur l'écran et sélectionnez Tous, Vidéos, Photos, ou Musique.
- **2.** Cliquez sur le nom du dossier qui contient votre contenu.
- **3.** Faites votre sélection pour lire ou voir le contenu.

Si vous souhaitez fermer le centre Médias, appuyez sur la touche  $\bigodot$  de votre télécommande.

## **Liste des formats de média**

En raison des différences entre les outils de programmation et d'autres facteurs, certains formats de fichiers répertoriés peuvent ne pas être pris en charge.

#### **Format vidéo**

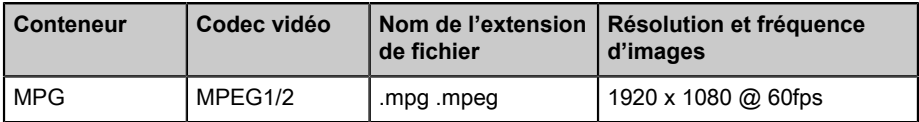

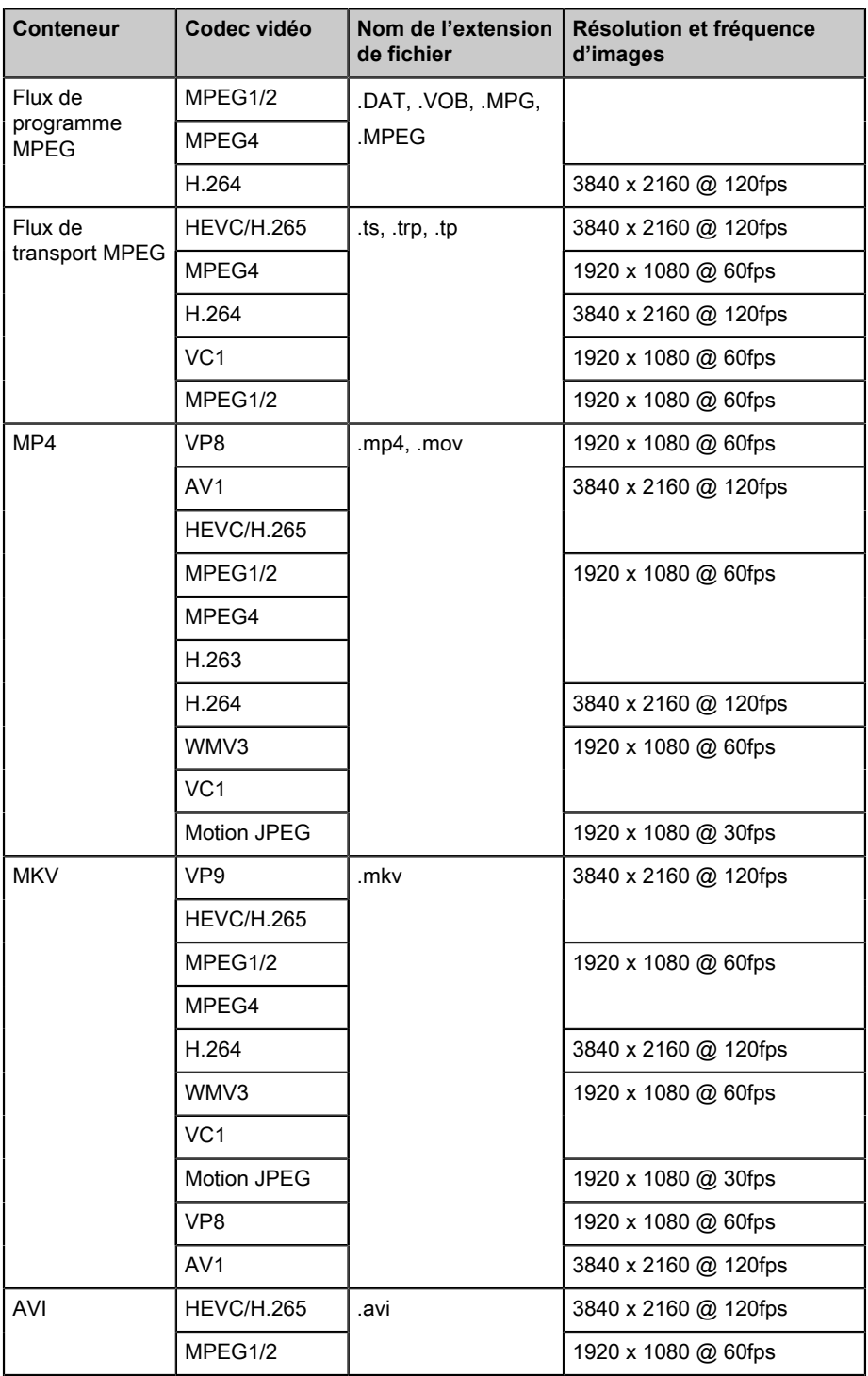

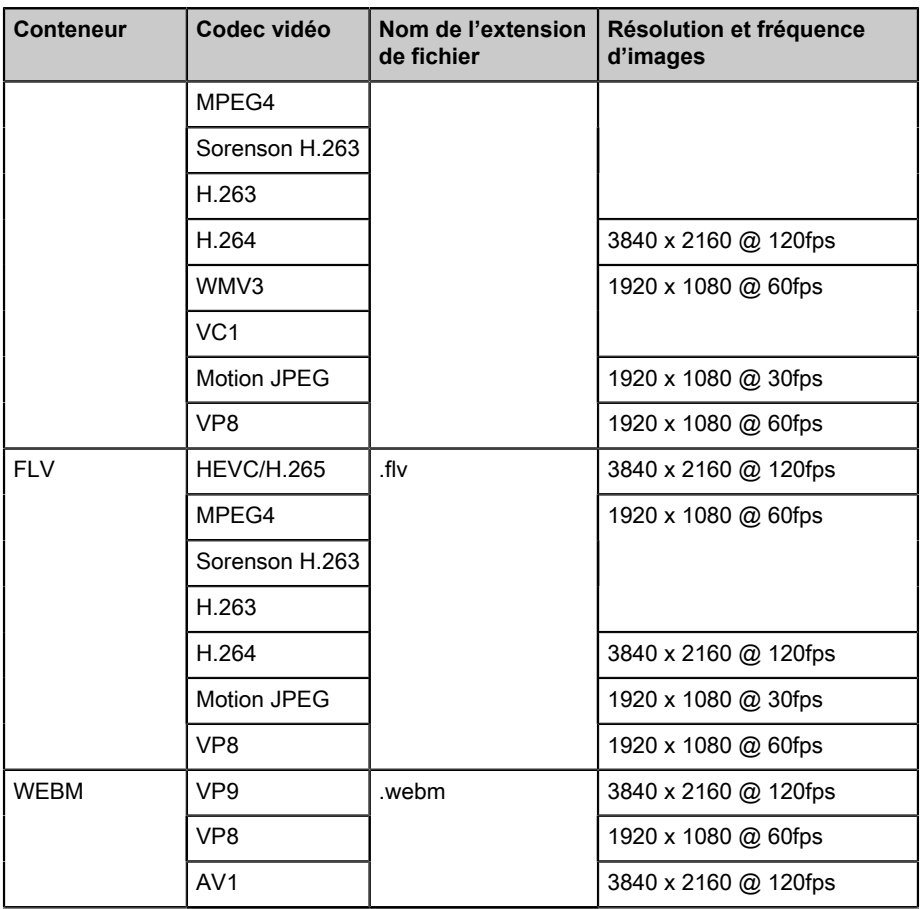

### **Format audio**

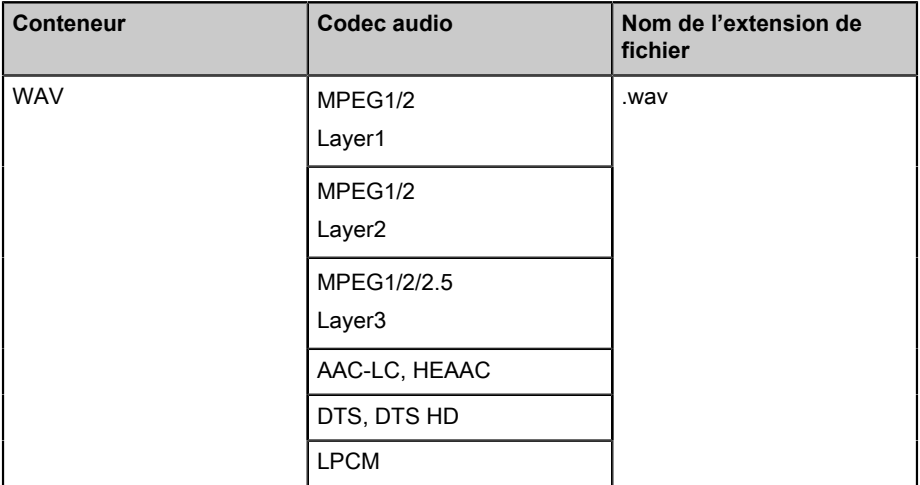

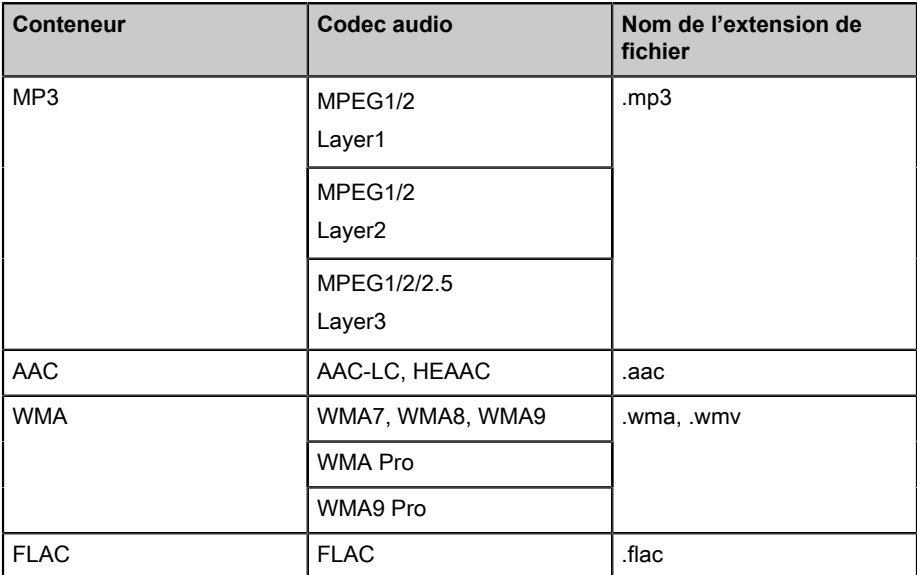

#### **Format photo**

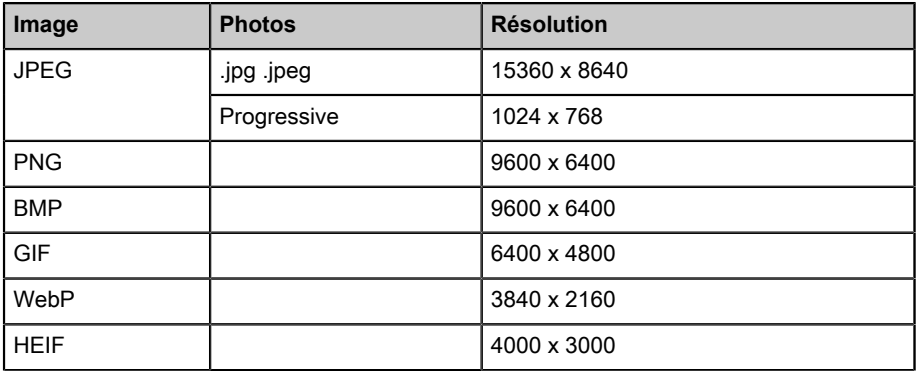

## <span id="page-17-0"></span>**Applications**

## > **Applications**

### **Installer une application**

Pour installer une application :

#### **1.** > **Applications** > **Obtenir plus d'applications**.

- **2.** Utilisez les touches de navigation de votre télécommande pour sélectionner l'application que vous souhaitez installer.
- **3.** Sélectionnez **Installer**. L'application sélectionnée est installée sur le moniteur.

#### **Remarque :**

- Pour utiliser cette fonction, le moniteur doit être connecté à Internet.
- L'ajout d'applications est gratuit, mais l'utilisation de certaines d'entre elles peut être payante.

## **Désinstaller une application**

Vous pouvez uniquement supprimer les applications que vous avez installées sur le moniteur. Les applications installées par défaut ne peuvent pas être supprimées.

Pour supprimer une application :

- **1.** Depuis l'écran des applications, utilisez les touches de navigation de votre télécommande pour sélectionner l'application que vous souhaitez supprimer. Appuyez longuement sur la touche ...
- **2.** Sélectionnez **Désinstaller**.
- **3.** Un message de dialogue apparaît vous demandant si vous souhaitez désinstaller cette application. Confirmez et l' application sera supprimée de l'écran Applications.

#### **Remarque :**

• Si une application est supprimée, toutes les informations liées à cette application seront également supprimées.

## **Déplacer les icônes des applications**

Pour déplacer une application :

- **1.** Depuis l'écran des applications, utilisez les touches de navigation de votre télécommande pour sélectionner l'application que vous souhaitez déplacer. Appuyez longuement sur la touche OR.
- **2.** Sélectionnez **Déplacer**.
- **3.** Utilisez les touches de navigation de votre télécommande pour déplacer l'application vers un nouvel emplacement. Appuyez sur la touche  $\mathbf{\odot}$  pour valider.

# <span id="page-19-0"></span>**Image et audio**

## <span id="page-19-1"></span>**Régler la qualité de l'image**

## **Utilisation de la fonction de rétroéclairage**

Appuyez sur **a** pour sélectionner l'icône **e**, puis sélectionnez **Image** > **Rétroéclairage**.

Vous pouvez modifier la luminosité globale de l'écran.

• **Contrôle dynamique du rétroéclairage (ou gradation locale si elle est prise en charge)**

Permet au moniteur de régler automatiquement le rétroéclairage par sections en fonction des modifications de l'image et d'augmenter le contraste.

- **Niveau de rétroéclairage**
- Réglez la luminosité que vous souhaitez pour les images. Les réglages plus faibles produisent des images plus sombres.
- **Capteur de luminosité automatique**

Le moniteur réglera automatiquement les paramètres de l'image en fonction de la quantité de lumière ambiante de votre pièce.

• **Réglage du capteur de lumière**

Réglez la limite inférieure de la plage de réglage du rétroéclairage dynamique. Il s'agit d'une fonction permettant d'économiser de l'argent, car elle réduit la consommation d'énergie.

#### **Remarque :**

Certaines fonctions peuvent ne pas être disponibles pour certains modèles/pays/régions.

## **Choisir un mode Image**

Appuyez sur **c** pour sélectionner l'icône  $\odot$ , puis sélectionnez **Image** > **Mode Image**.

Vous pouvez sélectionner le mode Image qui offre la meilleure expérience de visualisation.

## **Réglage de la qualité d'image pour chaque Mode Image**

Appuyez sur la touche **co** pour sélectionner l'icône  $\odot$  puis sélectionnez **Image** > **Contraste**, **Égaliseur noir**, **Couleur**, **Teinte** ou **Netteté**.

Choisir un Mode Image, puis régler les paramètres.

#### • **Contraste**

Régler le niveau de contraste pour une meilleure différenciation entre les pixels clairs et foncés de l'image.

• **Égaliseur noir**

Réglez l'égaliseur de noir pour produire des images plus claires ou plus foncées.

• **Couleur**

Réglez l'intensité des couleurs de l'image pour obtenir une image plus vive.

• **Teinte**

Régler les teintes du vert au magenta pour afficher des tons plus naturels à l'écran.

• **Netteté**

Régler la netteté des contours des images qui apparaissent à l'écran.

## **Modifier le mode d'affichage**

Appuyez sur **c** pour sélectionner l'icône **(3)**, puis sélectionnez **Image** > **Mode d'affichage**.

Vous pouvez régler le format d'image pour élargir ou pour zoomer sur l'image. Vous pouvez choisir parmi les paramètres suivants : **Automatique**, **Normal**, **Zoom**, **Grand écran**, **Direct**, **1:1**, **Panoramique**, **Cinéma**, **21:9** ou **32:9**.

### **Modification des paramètres d'image actuels à d'autres sources d'entrée**

Appuyez sur **a** pour sélectionner l'icône **(3)**, puis sélectionnez **Image** > **Modifiez les paramètres Image**.

Réglez le mode d'image actuel pour qu'il soit utilisé sur toutes les sources (y compris les appareils externes et les sources OTT) ou uniquement pour la source actuelle.

## **Activation de la fonction Scène intelligente**

Appuyez sur **c** pour sélectionner l'icône  $\circledcirc$ , puis sélectionnez **Image** > **Scène intelligente**.

Activez-la pour permettre à votre moniteur de reconnaître le contenu de la scène regardée et d'améliorer la qualité de l'image pour toutes les sources.

### **Remarque :**

• Certaines applications peuvent restreindre l'utilisation de la reconnaissance de contenu.

## **Réglages avancés de l'image**

Appuyez sur **c** pour sélectionner l'icône **et aussi sélectionnez Image** > **Paramètres Avancés**.

Vous pouvez configurer les paramètres du Mode Image qui offrent la meilleure expérience de visionnage.

• **Overscan**

Modifie les paramètres de format de vidéo pour découper légèrement les bords de l'image affichée.

• **Température Couleur**

Régler la température des zones blanches de l'image pour qu'elles apparaissent plus ou moins chaudes (rouge) ou froides (bleu).

#### • **Compensation de mouvement**

Réduire les images rémanentes laissées à l'écran lors de la visualisation d'objets se déplaçant rapidement.

Si vous sélectionnez **Personnalisé**, vous pouvez configurer manuellement **Réduction du flou** et **Réduction des saccades**.

• **Stabilisateur visée**

Améliorez la clarté de l'image.

• **Réduction du bruit numérique**

Améliorez la clarté en réduisant le bruit.

• **Réduction du bruit numérique**

Améliorez la clarté de l'image en réduisant le bruit vidéo.

• **Plage HDMI**

Réglez la plage de signaux HDMI pour qu'elle soit plus adaptée au contenu. (Mode HDMI uniquement)

• **Contraste actif**

Contraste automatique des zones sombres et éclairage des zones claires des images pour obtenir un meilleur affichage des détails.

• **Espace colorimétrique**

Modifiez la gamme de couleurs affichées par le moniteur.

#### **Remarque :**

• Certaines fonctions peuvent ne pas être disponibles pour certains modèles/pays/régions.

## **Configuration des paramètres de calibration**

Appuyez sur **a** pour sélectionner l'icône **e**, puis sélectionnez **Image** > **Paramètres de calibration**.

Régler l'espace colorimétrique et le gamma pour mieux l'adapter au contenu visualisé.

#### • **Réglages Couleur**

Ajuster la couleur, la teinte, la saturation et la luminosité des couleurs.

#### • **Balance des blancs**

Règle l'intensité du rouge, vert et bleu pour afficher la couleur réelle de toutes les images à l'écran.

#### • **Gamma**

Réglez le gamma pour modifier la façon dont le moniteur répondra au contenu en nuances de gris. Dans une pièce sombre, choisissez un nombre plus élevé comme 2,2. Dans une pièce plus lumineuse, sélectionnez un nombre inférieur comme 2,0. En général, la valeur 2,4 est normalement recommandée.

#### • **Calibration gamma**

Réglez la courbe du gamma sélectionnée.

#### • **RGB seulement**

Affichez les images en fonction des paramètres par défaut ou choisissez la couleur rouge, bleue ou verte.

#### • **Protection des Yeux**

Activez ou désactivez la faible lumière bleue. Cette fonction a été conçue pour réduire le niveau de lumière bleue afin de protéger vos yeux.

Pour réduire la fatigue oculaire et protéger les yeux lorsque vous regardez le moniteur pendant un certain temps, il vous est suggéré de :

- Prendre des pauses régulières et fréquentes pour éviter de regarder le moniteur pendant une longue période. Une longue période devant votre moniteur peut provoquer une fatigue oculaire. Il n'est pas recommandé de regarder le moniteur pendant plus d'une heure.
- Détournez le regard de l'écran du moniteur et regardez des objets éloignés pendant des pauses d'au moins 10 minutes pour protéger vos yeux.
- Détendez-vous pendant cette pause en faisant des exercices oculaires ou des activités de plein air.
- La distance de visionnement recommandée est une distance qui équivaudrait à trois fois la hauteur de l'écran du moniteur.

Il est prouvé que des pauses et des exercices appropriés contribuent à soulager la fatigue et la fatigue oculaire.

#### **Remarque :**

- Certaines fonctions peuvent ne pas être disponibles pour certains modèles/pays/régions.
- La certification de faible teneur en lumière bleue peut varier selon le modèle.

## **Réinitialisation des paramètres d'image**

Appuyez sur **c** pour sélectionner l'icône **et aussi sélectionnez Image** > **Réinitialiser**.

Réinitialisez les paramètres d'image actuels aux paramètres d'usine.

## <span id="page-23-0"></span>**Régler la qualité de l'audio**

## **Activation des sons système**

Appuyez sur **o** pour sélectionner l'icône **(3)**, puis sélectionnez Audio > **Système Son**.

Réglez sur Activé pour ouvrir le son système par défaut.

## **Choisir un mode Audio**

Appuyez sur **c** pour sélectionner l'icône  $\odot$ , puis sélectionnez **Audio** > **Mode Audio**.

Vous pouvez sélectionner un mode audio prédéfini adapté au type de contenu ou à l'environnement d'écoute.

## **Sélection des enceintes**

Appuyez sur **c** pour sélectionner l'icône  $\odot$ , puis sélectionnez **Audio** > **Sortie Audio**.

Sélectionner les enceintes vers lesquels vous souhaitez diffuser l'audio.

## **Configuration du haut-parleur WiSA**

Appuyez sur **c** pour sélectionner l'icône  $\odot$ , puis sélectionnez **Audio** > **Paramètres des haut-parleurs WiSA**.

La transmission audio sans fil peut être disponible avec un dongle fourni par WiSA Ready et un système audio certifié par WiSA Ready.

## **Activation de l'eARC**

Appuyez sur **c** pour sélectionner l'icône  $\odot$ , puis sélectionnez Audio > **eARC**.

Connecter un périphérique audio prenant en charge eARC à travers le HDMI-eARC et réglez l'eARC sur Activé pour profiter d'une qualité audio supérieure.

## **Activation de l'enceinte**

Appuyez sur **c** pour sélectionner l'icône  $\odot$ , puis sélectionnez Audio > **Haut-parleur**.

Activez ou désactivez le haut-parleur du moniteur.

Si ARC ou Bluetooth est sélectionné dans Sortie audio, cette configuration n'est pas disponible.

## **Activer Dolby Atmos**

Appuyez sur **c** pour sélectionner l'icône **(3)**, puis sélectionnez **Audio** > **Dolby Atmos**.

Activez Dolby Atmos pour améliorer la richesse de l'audio et vous pourrez profiter d'une expérience d'écoute immersive.

### **Activer la configuration pour fixation murale**

Appuyez sur **c** pour sélectionner l'icône **(3)**, puis sélectionnez **Audio** > **Mode de montage mural**.

Permet d'optimiser automatiquement le son en fonction de la position du moniteur.

### **Configurer les paramètres audio avancés**

Appuyez sur **c** pour sélectionner l'icône  $\odot$ , puis sélectionnez Audio > **Paramètres Avancés**.

Pour régler les paramètres et la qualité audio du moniteur.

• **Balance**

Régler la puissance de l'enceinte gauche et droite pour optimiser l'audio pour un emplacement donné.

#### • **Niveau de volume**

Équilibrez le volume sonore de chaque source.

• **Contrôle automatique du Volume**

Activez cette option pour empêcher le volume de fluctuer lorsque vous changez de chaîne du moniteur.

• **Sortie audio numérique**

Sélectionne le format de sortie audio numérique adapté au type de périphérique audio.

#### **Remarque :**

- Lors de l'utilisation d'une connexion optique, PCM et Dolby Audio-Dolby Digital sont suggérés.
- PCM est suggéré si le périphérique audio externe ne prend pas en charge Dolby ou DTS.
- **Délai audio numérique**

Règle le décalage de la sortie audio pour synchroniser le son d'une enceinte externe avec les images sur le moniteur.

#### **Remarque :**

- Les fonctions de sortie audio numérique et de délai audio numérique ne sont applicables que lorsque la sortie audio est réglée sur ARC ou lorsque des lecteurs audio externes sont connectés à travers la prise DIGITAL AUDIO OUT.
- **Sync. Audio / Vidéo**
	- Synchronise l'image affichée avec la sortie audio.
- **Égaliseur**

Modifier les fréquences du son pour augmenter la dynamique.

• **Langue audio préférée**

Définissez la langue de sortie audio par défaut pour le type de contenu numérique diffusé affiché.

• **Mode sortie casque**

Modifiez la manière dont l'audio est envoyé au périphérique connecté au port de sortie audio de votre moniteur.

#### **Remarque :**

- Cette fonction peut ne pas être disponible pour certains modèles/pays/ régions.
- **Volume Casque**

Réglez indépendamment le volume des périphériques de sortie audio.

#### **Remarque :**

• Cette fonction peut ne pas être disponible pour certains modèles/pays/ régions.

### **Réinitialiser les paramètres audio**

Appuyez sur **a** pour sélectionner l'icône **et audio** > **Réinitialiser**.

Réinitialiser les paramètres audio actuels aux réglages d'usine.

# <span id="page-26-0"></span>**Mode multi-écran**

## <span id="page-26-1"></span>**Partage d'écran**

Pour diffuser le contenu de votre appareil mobile sur le moniteur. Regardez des vidéos, des photos et plus encore de votre appareil mobile sur votre moniteur.

Appuyez sur la touche **o** pour sélectionner l'icône  $\circled{e}$  et sélectionnez **Système évolué** > **Conseils pour la connexion d'appareils mobiles** > **Partage d'écran**.

- **1.** Activez la fonction de diffusion de votre appareil Android/Windows 10. L'icône de réglage peut varier en fonction de l'appareil. La fonction peut être appelée « Affichage WLAN », « Smart view », « Projection WLAN », etc.
- **2.** Trouvez le nom du moniteur dans la liste de recherche de votre périphérique et sélectionnez-le. L'écran de votre appareil mobile sera mis en miroir une fois que vous aurez sélectionné votre moniteur. Si vous utilisez le WI- FI, la connexion peut échouer et l'écran ne change pas. Vous pouvez fermer l'application de partage d'écran avec la touche RETOUR ou QUITTER.

#### **Remarque :**

• Certains périphériques ne sont pas compatibles avec la fonction de diffusion sur un deuxième écran.

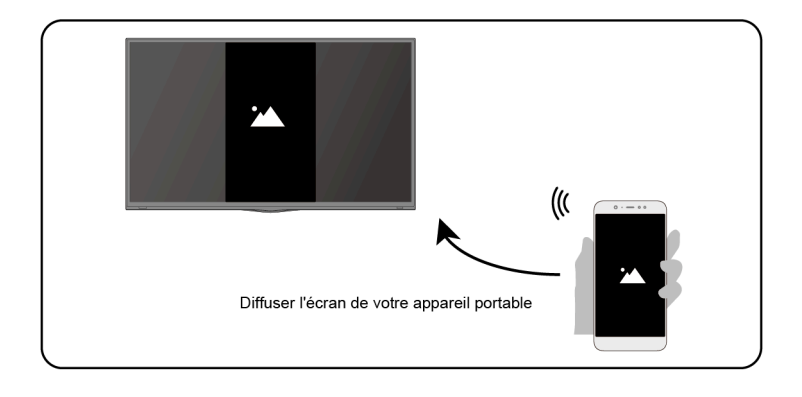

## <span id="page-26-2"></span>**Partage de contenu**

Partagez de la vidéo, de la musique ou des images depuis votre périphérique Android/iOS/PC sur le moniteur.

Appuyez sur la touche **o** pour sélectionner l'icône  $\circled{e}$  et sélectionnez

**Système évolué** > **Conseils pour la connexion d'appareils mobiles** > **Partage de contenu**.

- **1.** Assurez-vous que votre téléphone et votre moniteur sont connectés au même réseau.
- **2.** Activez la fonction de partage de contenu de votre périphérique Android / iOS / PC.
- **3.** Trouvez le nom du moniteur dans la liste de recherche de votre périphérique et sélectionnez-le.
- **4.** Attendez que la connexion se termine et sélectionnez le contenu que vous souhaitez partager.

#### **Remarque :**

- Selon le format de fichier, le contenu pourrait ne pas être lu.
- Le contenu peut ne pas être lu correctement ou la fonction peut ne pas fonctionner correctement en raison des conditions du réseau.

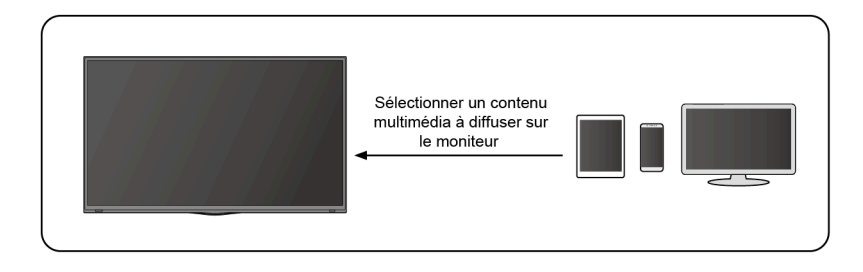

# <span id="page-28-0"></span>**Accessibilité et système**

## <span id="page-28-1"></span>**Accessibilité**

Appuyez sur la touche  $\bigcirc$  pour sélectionner l'icône  $\bigcirc$ , puis sélectionnez **Préférences de l'appareil** > **Accessibilité**.

La fonction d'accessibilité fournit des options de menu et une description audio pour aider les malvoyants ou malentendants.

#### • **Texte à contraste élevé**

Améliore le contraste pour les malvoyants.

#### • **Synthèse vocale**

Permet de spécifier les détails du moteur de synthèse vocale et le débit vocal.

#### • **Raccourci d'accessibilité**

Lorsque le raccourci est activé, vous pouvez appuyer à la fois sur les touches Retour et Bas pendant trois secondes pour démarrer une fonction d'accessibilité.

#### • **Services**

Cette fonction de menu contient certaines applications de service. Vous pouvez activer n'importe lequel d'entre eux.

## <span id="page-28-2"></span>**Configuration des paramètres de préférences du périphérique**

Appuyez sur la touche  $\bigcap$  pour sélectionner l'icône  $\bigcirc$ , puis sélectionnez **Préférences de l'appareil**.

### **Date et heure**

#### • **Date et heure automatiques**

Activer cette option pour utiliser l'heure fournie par le réseau.

Vous pouvez également définir manuellement l'heure lorsque l'option Désactiver est sélectionnée.

Lorsque l'option Désactiver est sélectionnée, le réseau du moniteur peut ne pas fonctionner correctement.

• **Définir la date**

Réglez la date.

• **Définir l'heure**

Réglez l'heure.

• **Définir le fuseau horaire**

Sélectionner votre fuseau horaire.

• **Utiliser le format 24 heures**

Réglez l'affichage de l'heure au format 12 ou 24 heures.

## **Langue**

Définir les paramètres de langue par défaut du moniteur.

## **Clavier**

Définir les paramètres par défaut du clavier.

## **Stockage**

Afficher le stockage du moniteur.

## **Écran d'accueil**

• **Personnaliser les chaînes**

Ajouter ou supprimer des applications depuis l'écran d'accueil.

• **Activer les aperçus vidéo**

Activer ou désactiver les aperçus vidéo.

• **Activer les aperçus audio**

Activez ou désactivez les aperçus audio.

- **Réorganiser les applications / Réorganiser les jeux** Réorganiser l'écran des applications.
- **Android TV Home / Android TV core services**

Voir les informations des licences logicielles open source.

## **Assistant Google**

Affiche les autorisations des comptes et limite les résultats de recherche.

## **Chromecast Android Shell (Chromecast built-in)**

Activer votre application pour diffuser de la vidéo et de l'audio sur le moniteur.

## **Économiseur d'écran**

Active l'économiseur d'écran lorsque le moniteur est inactif.

## **Localisation**

Utiliser différents modes pour accéder aux informations de localisation. Chaque mode utilise différentes sources pour estimer la localisation du moniteur.

## **Utilisation et diagnostics**

Aidez à améliorer les performances d'Android en envoyant automatiquement des informations de diagnostic.

## **Sécurité et restrictions**

Surveiller les sources inconnues pour la sécurité et vérifier les applications installées pour empêcher tout comportement nocif.

## **Réinitialiser**

Réinitialiser pour effacer votre configuration et vos informations personnelles.

## **À propos**

Afficher les informations de version, l'état du réseau et d'autres informations. Vous pouvez également mettre à jour la version du logiciel ou modifier le nom du moniteur.

• Mise à jour du système

Des mises à jour logicielles sont constamment proposées pour améliorer votre moniteur et pour corriger les problèmes qui pourraient avoir un impact sur votre expérience d'utilisateur. Nous vous recommandons, par conséquent, de conserver votre moniteur connecté à Internet pour recevoir automatiquement les mises à jour lorsqu'elles sont disponibles.

• Nom de l'appareil

Choisir un nom pour le moniteur. Le nom s'affichera sur les dispositifs qui se trouvent sur le réseau et qui sont disponibles pour partager des données.

## <span id="page-30-0"></span>**Configuration des paramètres du système évolué**

Appuyez sur **c** pour sélectionner l'icône  $\odot$ , puis sélectionnez Système **évolué**.

## **Minuteur**

• **Durée avant la mise en veille**

Régler la durée avant la mise en veille pour éteindre automatiquement le moniteur après un délai déterminé : Désactivé, 10 minutes, 20 minutes, 30 minutes, 40 minutes, 50 minutes, 60 minutes, 90 minutes ou 120 minutes.

• **Type de temporisateur de mise sous tension**

Choisir entre Désactiver, Quotidien, Une fois.

• **Allumage programmable**

Régler l'heure pour que votre moniteur s'allume automatiquement à l'heure souhaitée.

### • **Type de temporisateur de mise à l'arrêt**

Choisir entre Désactiver, Quotidien, Une fois.

• **Mise en veille programmable**

Régler l'heure pour que votre moniteur s'éteigne automatiquement à l'heure souhaitée.

## **Assistant de configuration**

Utilisez l'assistant de configuration pour obtenir des instructions vous permettant d'installer votre moniteur.

## **Mode Magasin**

Le mode Domicile utilise moins d'énergie. Sélectionnez le mode Magasin si le moniteur est utilisé dans un cadre de vente au détail. Mode Magasin, effets E-Streamer et autres fonctions de démonstration.

### **Mode sans écran (uniquement pour les modèles avec commande vocale mains libres)**

Parler à l'Assistant Google même lorsque l'écran est éteint.

En mode sans écran, l'Assistant Google est toujours disponible pour vous aider même lorsque l'écran n'est pas allumé. Dites simplement « OK Google/ Hey Google ».

Cette fonction affectera la consommation d'énergie en veille lorsqu'elle est réglée sur Activée.

### **Remarque :**

• L'Assistant Google et ses fonctionnalités peuvent ne pas être disponibles, selon le pays/la région/la langue.

## **Envoyer des rapports de diagnostic et d'utilisation**

Autoriser l'envoi de rapports de diagnostic et d'utilisation.

## **Port de contrôle série/IP**

Notre moniteur prend en charge la fonction de contrôle IP au sein du réseau local (LAN). Le moniteur peut accepter les instructions conformes aux spécifications émises par l'appareil dans le même réseau local via l'interface réseau prédéfinie et le format de commande, comme l'arrêt, l'augmentation ou la diminution du volume, le changement de chaîne, etc.

## **LED d'alimentation**

Réglez le voyant d'alimentation pour qu'il reste allumé ou éteint en mode veille.

### **Remarque :**

• Cette fonction peut ne pas être disponible pour certains modèles/pays/ régions.

### **Mode de mise sous tension**

Le moniteur sera mis sous tension en fonction du mode lorsque le moniteur est reconnecté à l'alimentation secteur.

## **Personnalisation de la touche FAV**

Vous pouvez personnaliser la touche de la télécommande FAV pour un accès rapide à la source personnalisée.

#### **Remarque :**

• Cette fonction peut ne pas être disponible pour certains modèles/pays/ régions.

## **E-Manuel**

Scannez le code QR pour afficher le manuel électronique.

### **Conseils pour la connexion d'appareils mobiles**

Suivez les instructions à l'écran pour en savoir plus sur le Partage d'écran et le Partage de contenu.

## **Vider le cache**

Vider le cache des applications et du système.

## **Assistance**

• **Message système**

Afficher le message système, y compris : Numéro de série, code de service, version du logiciel, etc.

#### **Remarque :**

- Le numéro de série peut ne pas s'afficher en fonction modèle, pays ou région.
- **Diagnostic signal**

Effectuer l'auto-diagnostic pour tester le format vidéo, le format audio, la profondeur de couleur, etc.

# <span id="page-33-0"></span>**Dépannage**

## <span id="page-33-1"></span>**Problèmes d'image**

Si vous rencontrez un problème d'image avec votre moniteur, les étapes suivantes peuvent vous aider à le résoudre.

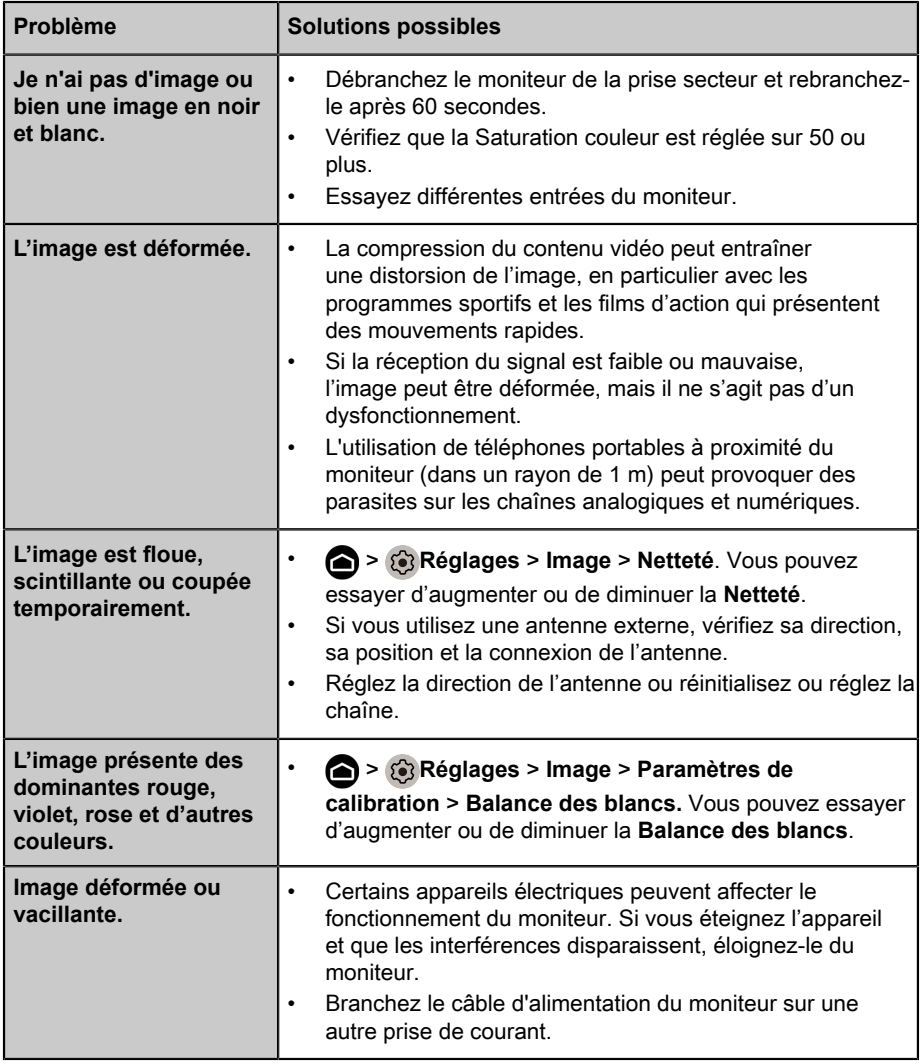

#### **Remarque :**

• Si le problème persiste, vérifiez la puissance du signal ou reportez-vous au mode d'emploi du périphérique externe.

## <span id="page-34-0"></span>**Problèmes de son**

Si le moniteur présente un problème de son, ces étapes peuvent vous aider à résoudre le problème.

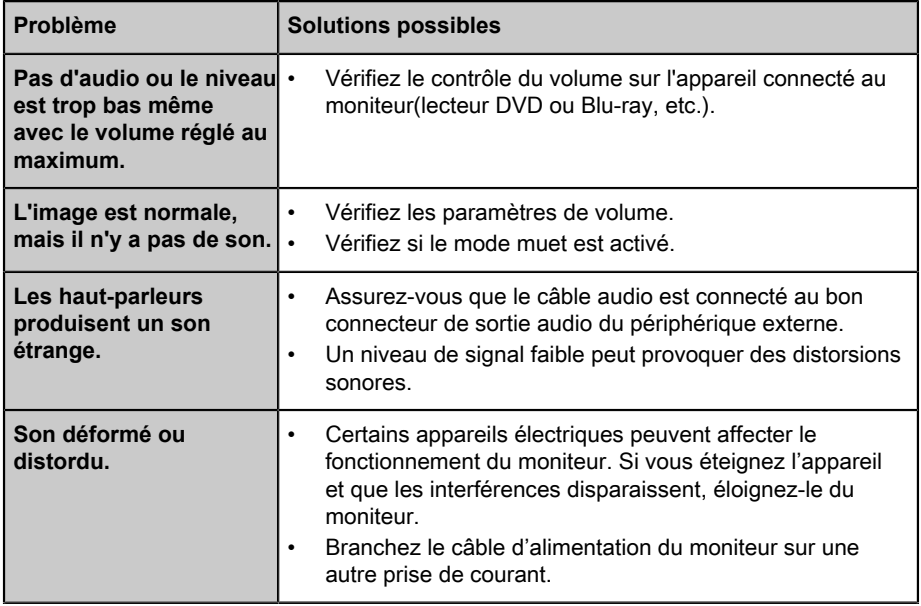

#### **Remarque :**

• Ce produit ne prend pas en charge le décodage des flux binaires DTS-CD. La lecture de ce format peut provoquer des bruits indésirables.

## <span id="page-34-1"></span>**Problèmes de réseau**

Ces étapes peuvent vous aider à résoudre le problème lorsque le moniteur ne peut pas se connecter à Internet.

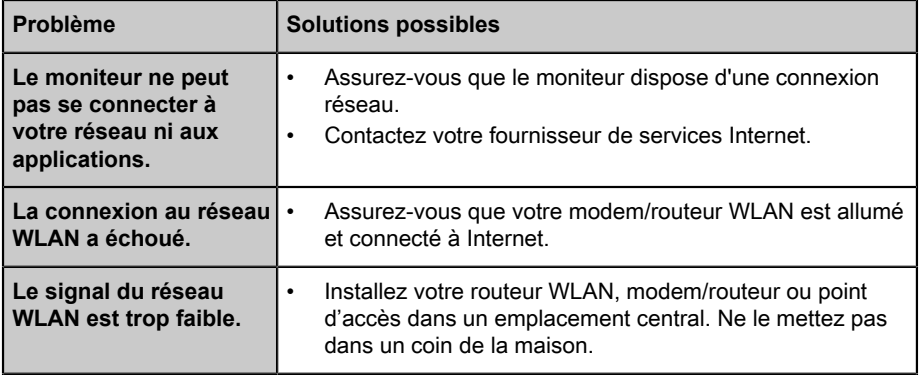

## <span id="page-35-0"></span>**Problèmes de connexion avec des appareils externes**

Lorsque le moniteur présente des difficultés avec un périphérique externe connecté, les étapes suivantes peuvent vous aider à résoudre le problème.

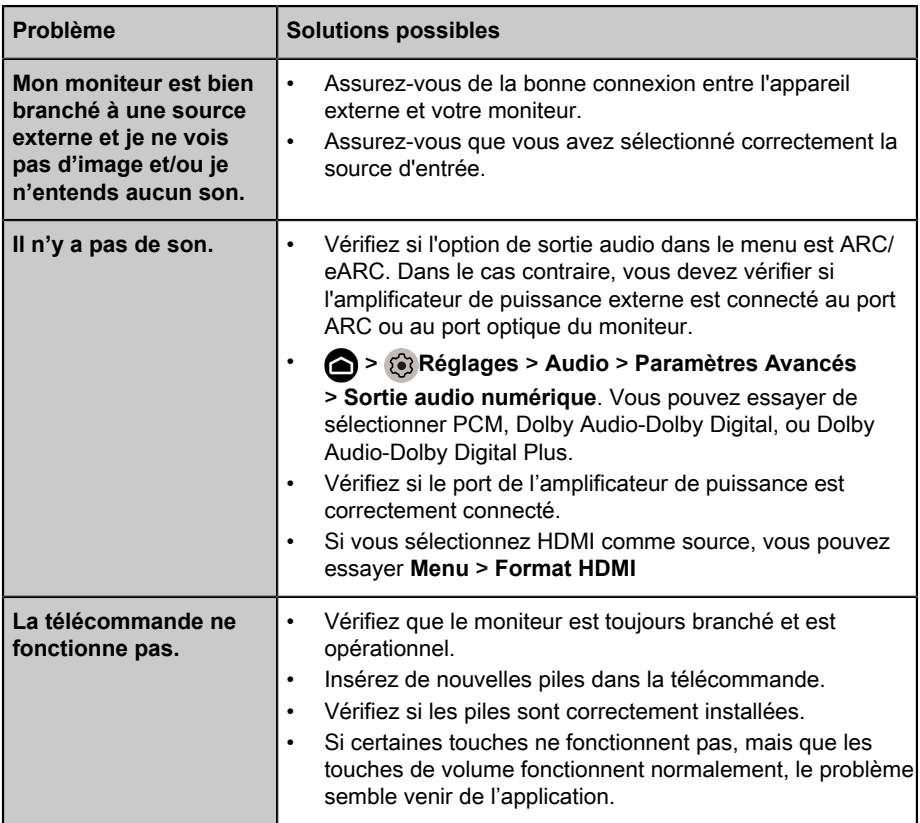

## <span id="page-35-1"></span>**Applications**

Lorsque certaines applications ne fonctionnent pas, les étapes suivantes vous aider à résoudre le problème.

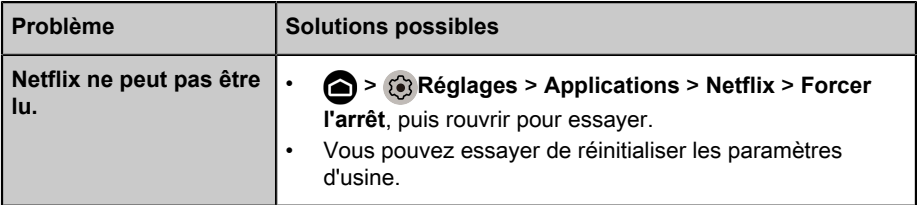

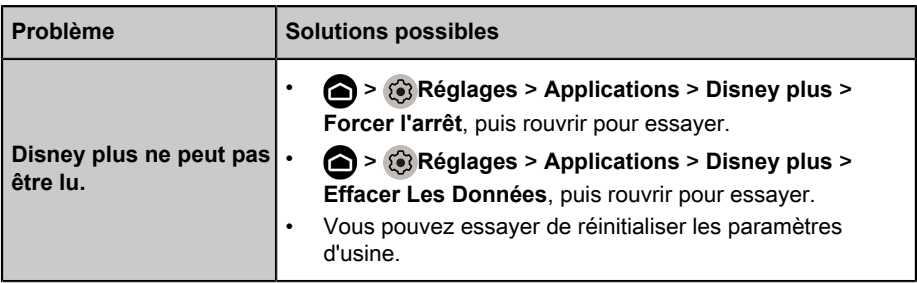

## <span id="page-36-0"></span>**Fichiers multimédias**

Lorsque les fichiers ne sont pas lus, cela peut aider à résoudre le problème.

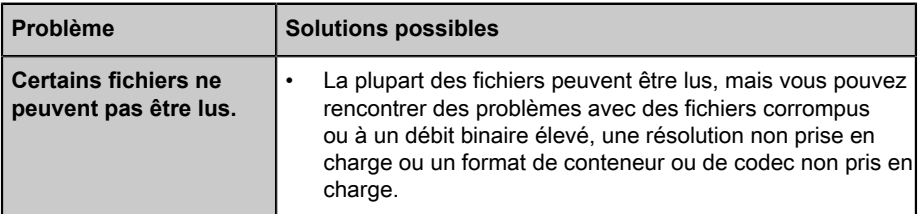

## <span id="page-36-1"></span>**Problèmes avec le contrôle vocal**

Lorsque l'Assistant Google ne fonctionne pas, les étapes suivantes peuvent vous aider à résoudre le problème.

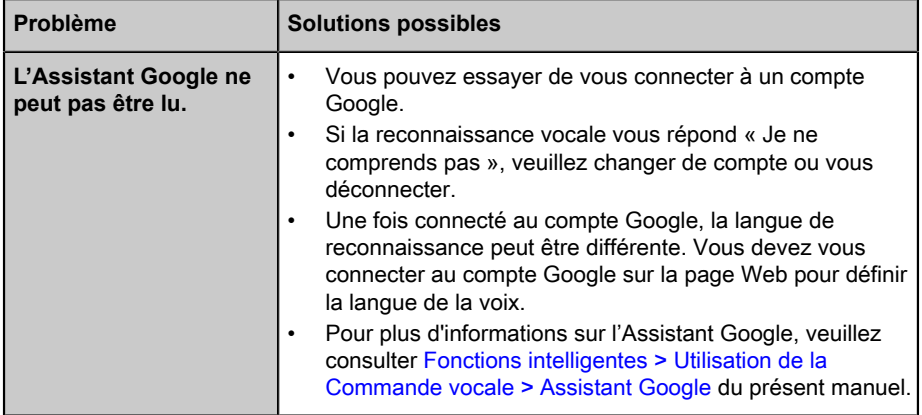

## <span id="page-36-2"></span>**Autres problèmes**

Utilisez ces procédures pour résoudre d'autres problèmes qui pourraient survenir.

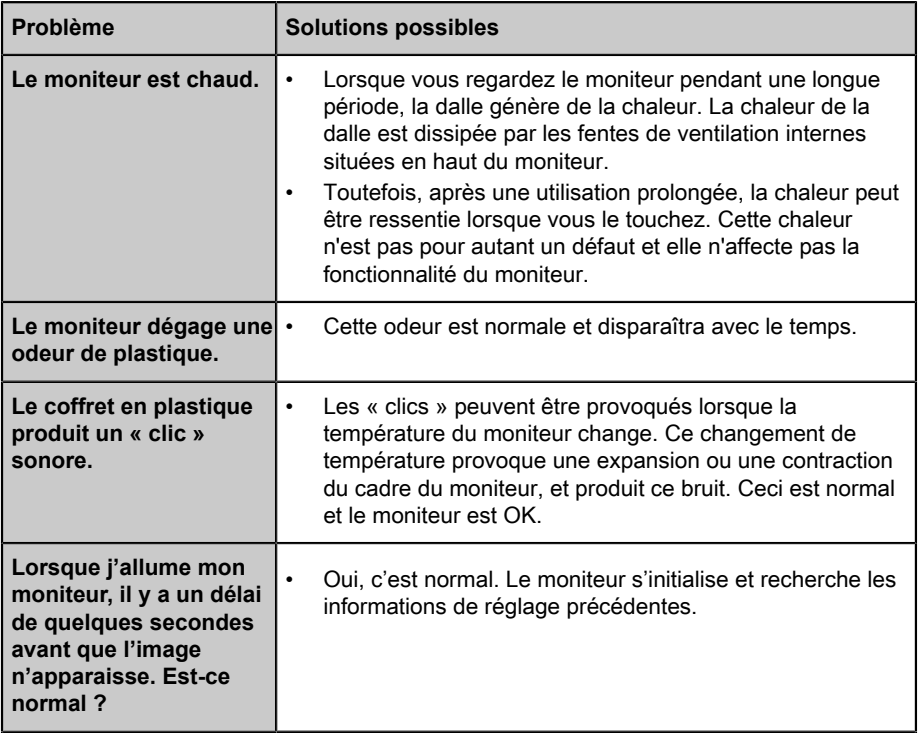

# <span id="page-38-0"></span>**Utilisation du E-manuel**

## <span id="page-38-1"></span>**Lancement du E-manuel**

Appuyez sur **c** pour sélectionner l'icône **(3)**, puis sélectionnez Système **évolué** > **E-Manuel**.

Scanner le code QR avec votre smartphone pour parcourir l'E-Manuel.

Avertissement :

Les instructions et les images de ce manuel électronique sont uniquement à titre de référence et peuvent différer du produit réel.

## <span id="page-38-2"></span>**Utilisation des touches du E-manuel**

## **Rechercher**

Vous pouvez utiliser l'icône  $\bigcirc$  en haut de l'écran d'accueil du manuel électronique pour rechercher les informations sur les caractéristiques du produit. Le manuel électronique fournira tous les titres et le contenu qui contiennent les informations recherchées.

## **Réglages**

Vous pouvez utiliser l'icône (6) en haut de l'écran d'accueil du manuel électronique pour régler la taille du texte.

# *▐ Regulatory Notices*

#### United States of America, Federal Communications Commission Statement

### **Supplier's Declaration of Conformity 47 CFR § 2.1077 Compliance Information**

Product Name: **LCD monitor**  Trade Name: **GIGABYTE** Model Number: **S55U**

Responsible Party – U.S. Contact Information: **G.B.T. Inc.**  Address: 17358 Railroad street, City Of Industry, CA91748 Tel.: 1-626-854-9338 Internet contact information: https://www.gigabyte.com

#### **FCC Compliance Statement:**

This device complies with Part 15 of the FCC Rules, Subpart B, Unintentional Radiators.

Operation is subject to the following two conditions: (1) This device may not cause harmful interference, and (2) this device must accept any interference received, including interference that may cause undesired operation.

This equipment has been tested and found to comply with the limits for a Class B digital device, pursuant to Part 15 of the FCC Rules. These limits are designed to provide reasonable protection against harmful interference in a residential installation. This equipment generates, uses and can radiate radio frequency energy and, if not installed and used in accordance with manufacturer's instructions, may cause harmful interference to radio communications. However, there is no guarantee that interference will not occur in a particular installation. If this equipment does cause harmful interference to radio or television reception, which can be determined by turning the equipment off and on, the user is encouraged to try to correct the interference by one or more of the following measures:

- Reorient or relocate the receiving antenna.
- Increase the separation between the equipment and receiver.
- Connect the equipment to an outlet on a circuit different from that to which the receiver is connected.
- Consult the dealer or an experienced radio/TV technician for help.

#### Radiation Exposure Statement

This equipment complies with FCC radiation exposure limits set forth for an uncontrolled environment and it also complies with Part 15 of FCC RF Rules. This equipment should be installed and operated with minimum distance of 20 in. (50cm) between the radiator and your body. This transmitter must not be co-located or operated in conjunction with any other antenna or transmitter.

FCC ID · SARMW510

#### Canada, Canada-Industry Notice:

- i. the device for operation in the band 5150–5250 MHz is only for indoor use to reduce the potential for harmful interference to co-channel mobile satellite systems;
- ii. for devices with detachable antenna(s), the maximum antenna gain permitted for devices in the bands 5250-5350MHz and 5470-5725 MHz shall be such that the equipment still complies with the e.i.r.p. limit;
- iii. for devices with detachable antenna(s), the maximum antenna gain permitted for devices in the band 5725-5850MHz shall be such that the equipment still complies with the e.i.r.p. limits as appropriate; and
- iv. for devices with detachable antenna(s), the maximum antenna gain permitted for devices in the band 5725-5850MHz shall be such that the equipment still complies with the e.i.r.p. limits as appropriate; and
- v. where applicable, antenna type(s), antenna models(s), and worst-case tilt angle(s) necessary to remain compliant with the e.i.r.p. elevation mask requirement set forth in section 6.2.2.3 shall be clearly indicated.

This device complies with Industry Canada's licence-exempt RSSs. Operation is subject to the following two conditions:

- (1) this device may not cause interference, and
- (2) this device must accept any interference, including interference that may cause undesired operation of the device.

Le présent appareil est conforme aux CNR d'Industrie Canada applicables aux appareils radio exempts de licence. L'exploitation est autorisée aux deux conditions suivantes :

- 1) l'appareil ne doit pas produire de brouillage;
- 2) l'appareil doit accepter tout brouillage radioélectrique subi, même si le brouillage est susceptible d'encompromettre le fonctionnement.

**IC ID.**27123-MW510

#### Canada, Canadian Department of Communications Statement

This digital apparatus does not exceed the Class B limits for radio noise emissions from digital apparatus set out in the Radio Interference Regulations of the Canadian Department of Communications. This class B digital apparatus complies with Canadian ICES-003.

#### **Canada, Avis de conformité à la réglementation d'Industrie Canada**

Cet appareil numérique de la classe B est conforme à la norme NMB-003 du Canada.

#### European Union (EU) CE Declaration of Conformity

This device complies with the following directives: Electromagnetic Compatibility Directive 2014/30/EU, Low-voltage Directive 2014/35/EU, Radio Equipment Directive 2014/53/EU, ErP Directive 2009/125/EC, RoHS directive (recast) 2011/65/EU & the 2015/863 Statement.

This product has been tested and found to comply with all essential requirements of the **Directives** 

#### European Union (EU) RoHS (recast) Directive 2011/65/EU & the European Commission Delegated Directive (EU) 2015/863 Statement

GIGABYTE products have not intended to add and safe from hazardous substances (Cd, Pb, Hg, Cr+6, PBDE, PBB, DEHP, BBP, DBP and DIBP). The parts and components have been carefully selected to meet RoHS requirement. Moreover, we at GIGABYTE are continuing our efforts to develop products that do not use internationally banned toxic chemicals.

#### European Union (EU) Community Waste Electrical & Electronic Equipment (WEEE) Directive Statement

GIGABYTE will fulfill the national laws as interpreted from the 2012/19/EU WEEE (Waste Electrical and Electronic Equipment) (recast) directive. The WEEE Directive specifies the treatment, collection, recycling and disposal of electric and electronic devices and their components. Under the Directive, used equipment must be marked, collected separately, and disposed of properly.

#### End of Life Directives-Recycling

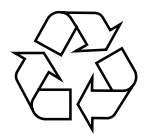

The symbol shown below is on the product or on its packaging, which indicates that this product must not be disposed of with other waste. Instead, the device should be taken to the waste collection centers for activation of the treatment, collection, recycling and disposal procedure.

### **Regulatory Notices**

#### WEEE Symbol Statement

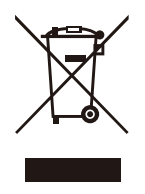

The symbol shown below is on the product or on its packaging, which indicates that this product must not be disposed of with other waste. Instead, the device should be taken to the waste collection centers for activation of the treatment, collection, recycling and disposal procedure.

For more information about where you can drop off your waste equipment for recycling, please contact your local government office, your household waste disposal service or where you purchased the product for details of environmentally safe recycling.

#### Déclaration de Conformité aux Directives de l'Union européenne (UE)

Cet appareil portant la marque CE est conforme aux directives de l'UE suivantes: directive Compatibilité Electromagnétique 2014/30/UE, directive Basse Tension 2014/35/UE, directive européenne 2014/53/UE dite RED, directive 2009/125/CE en matière d'écoconception, la directive RoHS II 2011/65/UE & la déclaration 2015/863. La conformité à ces directives est évaluée sur la base des normes européennes harmonisées applicables.

#### European Union (EU) CE-Konformitätserklärung

Dieses Produkte mit CE-Kennzeichnung erfüllen folgenden EU-Richtlinien: EMV-Richtlinie 2014/30/EU, Niederspannungsrichtlinie 2014/35/EU, Funkanlagenrichtlinie 2014/53/ EU, Ökodesign-Richtlinie 2009/125/EC, RoHS-Richtlinie 2011/65/EU erfüllt und die 2015/863 Erklärung. Die Konformität mit diesen Richtlinien wird unter Verwendung der entsprechenden Standards zurEuropäischen Normierung beurteilt.

#### CE declaração de conformidade

Este produto com a marcação CE estão em conformidade com das seguintes Diretivas UE: Diretiva Baixa Tensão 2014/35/EU; Diretiva equipamentos de rádio 2014/53/EU; Diretiva CEM 2014/30/EU; Diretiva Conceção Ecológica 2009/125/CE; Diretiva RSP 2011/65/UE e a declaração 2015/863. A conformidade com estas diretivas é verificada utilizando as normas europeias harmonizadas.

#### CE Declaración de conformidad

Este producto que llevan la marca CE cumplen con las siguientes Directivas de la Unión Europea: Directiva EMC 2014/30/EU, Directiva de bajo voltaje 2014/35/EU, Directiva de equipos radioeléctricos 2014/53/EU, Directiva de Ecodiseño 2009/125/EC, Directiva RoHS 2011/65/EU y la Declaración 2015/863. El cumplimiento de estas directivas se evalúa mediante las normas europeas armonizadas.

#### CE Dichiarazione di conformità

I prodotti con il marchio CE sono conformi con una o più delle seguenti Direttive UE, come applicabile: Direttiva EMC 2014/30/UE, Direttiva sulla bassa tensione 2014/35/UE, Direttiva 2014/53/UE sulle apparecchiature radio, Direttiva Ecodesign EMC 2009/125/EC, Direttiva RoHS 2011/65/EU e Dichiarazione 2015/863. La conformità con tali direttive viene valutata utilizzando gli Standard europei armonizzati applicabili.

#### Deklaracja zgodności UE Unii Europejskiej

Urządzenie jest zgodne z następującymi dyrektywami: Dyrektywa kompatybilności elektromagnetycznej 2014/30/UE, Dyrektywa niskonapięciowej 2014/35/UE, Dyrektywa radiowa 2014/53/UE, Dyrektywa ErP 2009/125/WE, Dyrektywa RoHS 2011/65/UE i dyrektywa2015/863. Niniejsze urządzenie zostało poddane testom i stwierdzono jego zgodność z wymaganiami dyrektywy.

#### ES Prohlášení o shodě

Toto zařízení splňuje požadavky Směrnice o Elektromagnetické kompatibilitě 2014/30/EU, Směrnice o Nízkém napětí 2014/35/EU, Směrnice o rádiových zařízeních 2014/53/EU, Směrnice ErP 2009/125/ES, Směrnice RoHS 2011/65/EU a 2015/863. Tento produkt byl testován a bylo shledáno, že splňuje všechny základní požadavky směrnic.

#### EK megfelelőségi nyilatkozata

A termék megfelelnek az alábbi irányelvek és szabványok követelményeinek, azok a kiállításidőpontjában érvényes, aktuális változatában: EMC irányelv 2014/30/EU, Rádiókészülék irányelv 2014/53/EU, Kisfeszültségű villamos berendezésekre vonatkozó irányelv2014/35/EU, Rádióberendezések forgalmazása Környezetbarát tervezésről szóló irányelv 2009/125/EK, RoHS irányelv 2011/65/EU és 2015/863.

#### Δήλωση συμμόρφωσης ΕΕ

Είναι σε συμμόρφωση με τις διατάξεις των παρακάτω Οδηγιών της Ευρωπαϊκής Κοινότητας: Οδηγία 2014/30/ΕΕ σχετικά με την ηλεκτρομαγνητική συμβατότητα, Οοδηγία χαμηλή τάση 2014/35/EU, Οδηγία 2014/53/ΕΕ σε ραδιοεξοπλισμό, Οδηγία 2009/125/ΕΚ σχετικά με τον οικολογικό σχεδιασμό, Οδηγία RoHS 2011/65/ΕΕ και 2015/863. Η συμμόρφωση με αυτές τις οδηγίες αξιολογείται χρησιμοποιώντας τα ισχύοντα εναρμονισμένα ευρωπαϊκά πρότυπα.

### **Regulatory Notices**

#### Commission Delegated Regulation (EU) 2019/2013 with regard to energy labelling of electronic displays - Compliance Information

The information registered in the European Product Registry for Energy Labelling (EPREL) product database is accessible by scanning the below QR-Code:

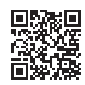

#### European Community Directive R&TTE Directive Compliance Statement:

This equipment complies with all the requirements and other relevant provisions of Radio Equipment Directive 2014/53/EU.

This equipment is suitable for home and office use in all the European Community Member States and EFTA Member States. The low band 5.15 -5.35 GHz is for indoor use only.

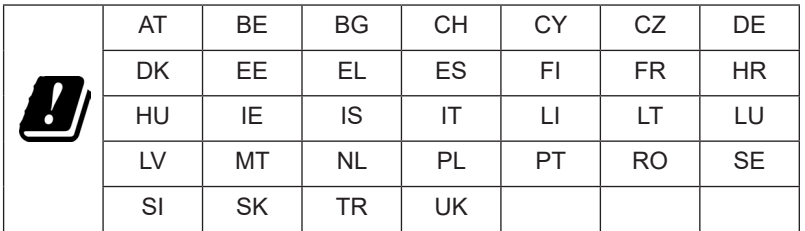

Wireless module manufacturer: Qingdao Hisense Communications Co., Ltd. Wireless module model name: MW510

#### Taiwan NCC Wireless Statements / **無線設備警告聲明** :

低功率電波輻射性電機管理辦法

第十二條: 經型式認證合格之低功率射頻電機, 非經許可, 公司、商號或使用者均不得 擅自變更頻率、加大功率或變更原設計之特性及功能。

第十四條 : 低功率射頻電機之使用不得影響飛航安全及干擾合法通信;經發現有干擾現 象時,應立即停用,並改善至無干擾時方得繼續使用。前項合法通信,指依電信法規定 作業之無線電通信。低功率射頻電機須忍受合法通信或工業、科學及醫療用電波輻射性 電機設備之干擾。

**警語:**使用過度恐傷害視力

**注意事項 :** (1) 使用 30 分鐘請休息 10 分鐘。

(2) 未滿 2 歲幼兒不看螢幕, 2 歲以上每天看螢幕不要超過 1 小時。

#### **限用物質含有情況標示聲明書**

#### Declaration of the Presence Condition of the Restricted Substances Marking

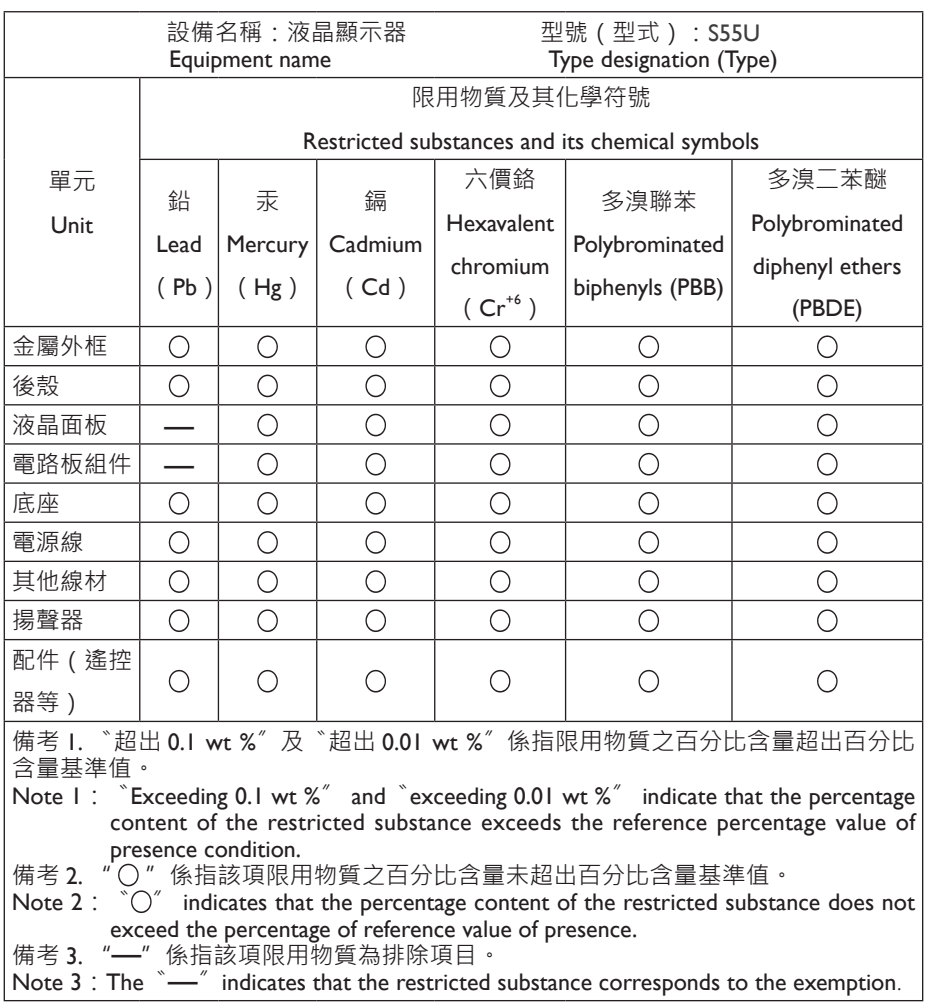

# *▐ Safety Precautions*

Read through the following Safety Precautions before using the monitor.

- Only use the accessories that are provided with the monitor or that which are recommended by the manufacturer.
- Keep the plastic packaging bag for the product in a place that cannot be reached by children.
- Before connecting the monitor to the power outlet, make sure that the voltage rating of the power cable is compatible with the power specification in the country where you are located.
- The power cord plug must be connected to a properly wired power outlet.
- Do not touch the plug with wet hands, otherwise easily cause electric shock.
- Place the monitor in a stable and well-ventilated place.
- Do not place the monitor near any heat sources such as electric radiators or direct sunlight.
- The holes or openings on the monitor are for ventilation. Do not cover or block the ventilation holes with any objects.
- Do not use the monitor near water, drinks, or all types of liquids. Failure to do so may result in electric shock or damage to the monitor.
- Make sure to unplug the monitor from the power outlet before cleaning.
- As the screen surface is easy to be scratched, avoid touching the surface with any hard or sharp object.
- Use a soft lint-free cloth instead of a tissue to wipe the screen. You may use a glass cleaner to clean the monitor if required. However, never spray the cleaner directly onto the screen.
- Disconnect the power cable if the monitor is not being used for a long period of time.
- Do not attempt to disassemble or repair the monitor yourself.
- The plug on the power supply cord is used as the disconnect device, the socketoutlet shall be installed near the equipment and easily accessible.

### **Safety Precautions**

#### Stability Hazard Precautions

The product may fall, causing serious personal injury or death. To prevent injury, this product must be securely attached to the floor/wall in accordance with the installation instructions.

Many injuries, particularly to children, can be avoided by taking simple precautions such as:

- ALWAYS use stands or installation methods recommended by the manufacturer of the product set.
- ALWAYS use furniture that can safely support the product.
- ALWAYS ensure the product is not overhanging the edge of the supporting furniture.
- ALWAYS educate children about the dangers of climbing on furniture to reach the product or its controls.
- ALWAYS route cords and cables connected to your product so they cannot be tripped over, pulled or grabbed.
- NEVER place the product on tall furniture (for example, cupboards or bookcases) without anchoring both the furniture and the product to a suitable support.
- NEVER place the product on cloth or other materials that may be located between the product and supporting furniture.
- NEVER place items that might tempt children to climb, such as toys and remote controls, on the top of the product or furniture on which the product is placed.
- If the existing product is going to be retained and relocated, the same considerations as above should be applied.
- To prevent personal injury or damage to the product caused by tipping over due to earthquakes or other shocks, make sure to install the product in a stable location and take measures to prevent falling.